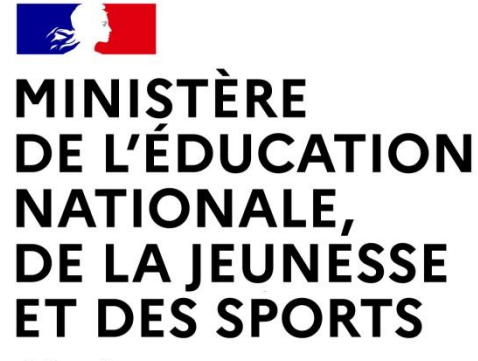

Liberté Égalité Fraternité

# **LE SERVICE EN LIGNE ORIENTATION Les 4 étapes à suivre en ligne pour demander une voie d'orientation après la 3<sup>e</sup>**

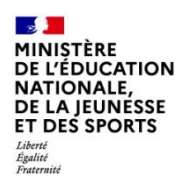

## **1.Connexion au service en ligne Orientation dans le portail Scolarité Services**

**compatible avec tous types de supports, tablettes, smartphones, ordinateurs**

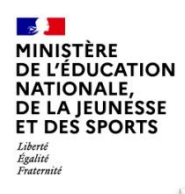

## **Connexion au portail Scolarité services avec mon compte Educonnect**

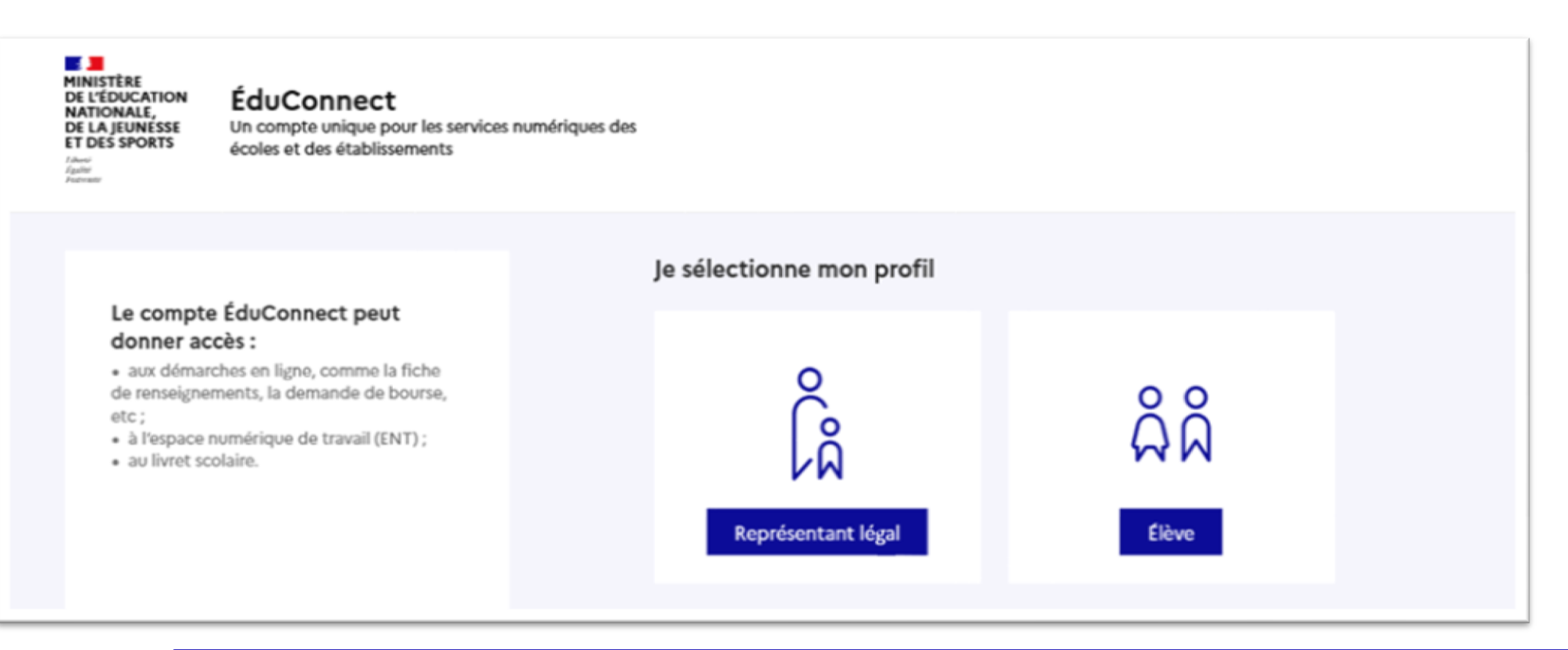

**le compte d'un représentant légal** permet de saisir les intentions d'orientation et d'accuser réception de l'avis donné par le conseil de classe ;

**le compte d'un élève** permet uniquement de consulter les saisies effectuées par le représentant légal.

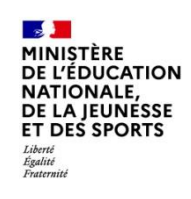

#### Le compte ÉduConnect peut donner accès :

ÉduConnect

· aux démarches en ligne, comme la fiche de renseignements, la demande de bourse, etc;

- · à l'espace numérique de travail (ENT) ;
- · au livret scolaire.

Accès avec l'identifiant et le mot de passe de mon compte parent transmis par le chef d'établissement

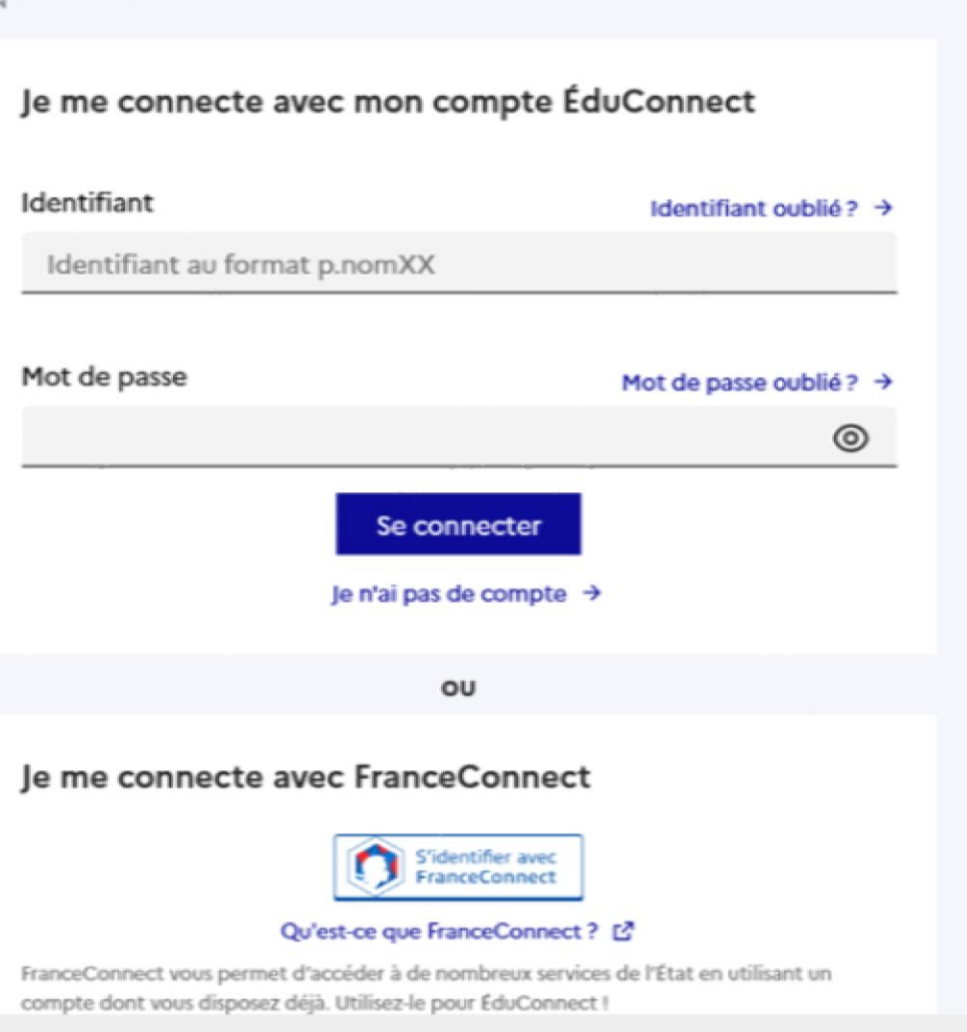

& Représentant légal

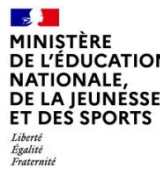

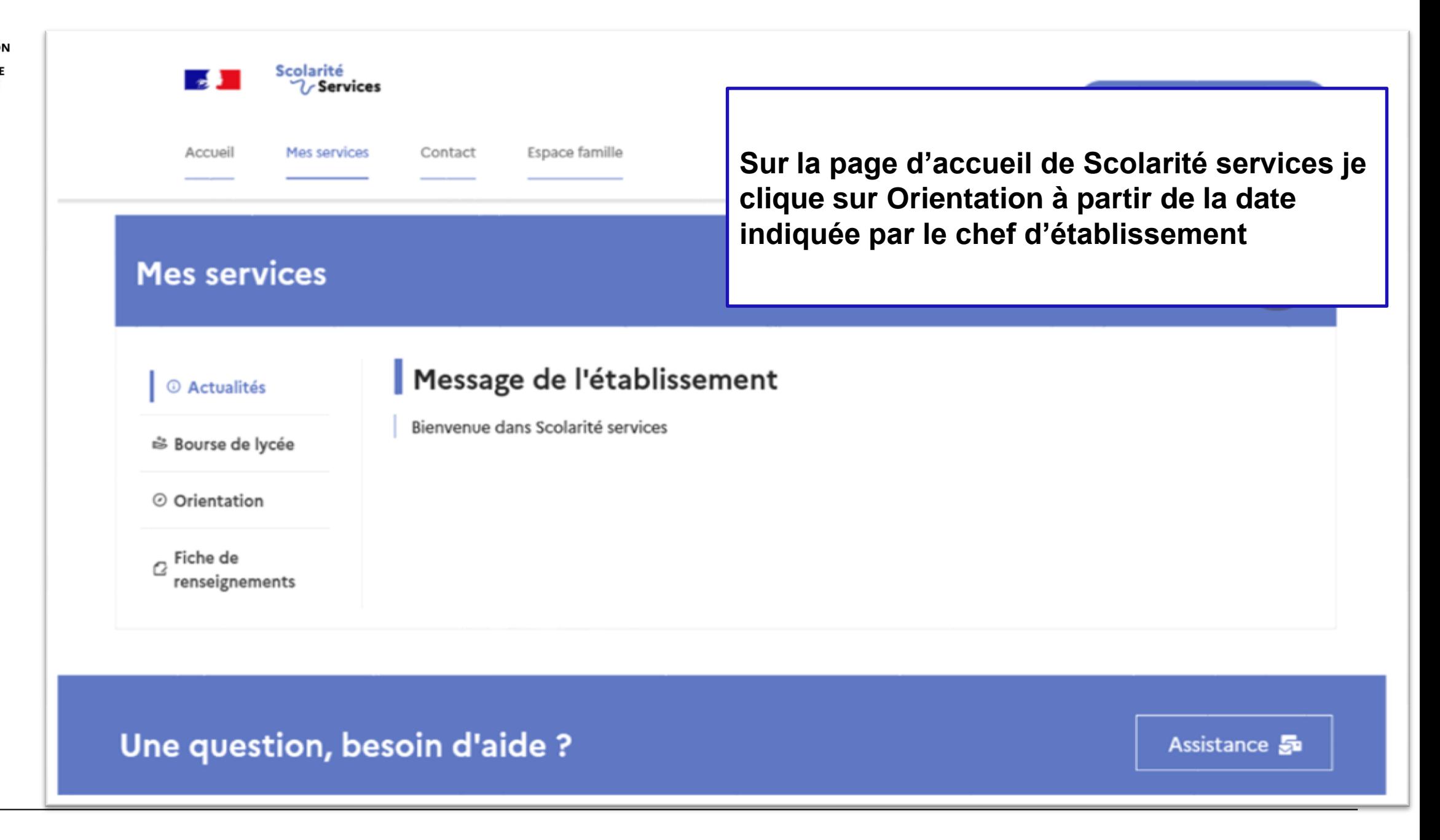

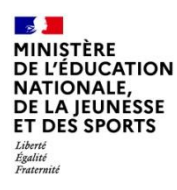

# *2.* **Saisie des intentions d'orientation**

Un calendrier et

### **Mes services**

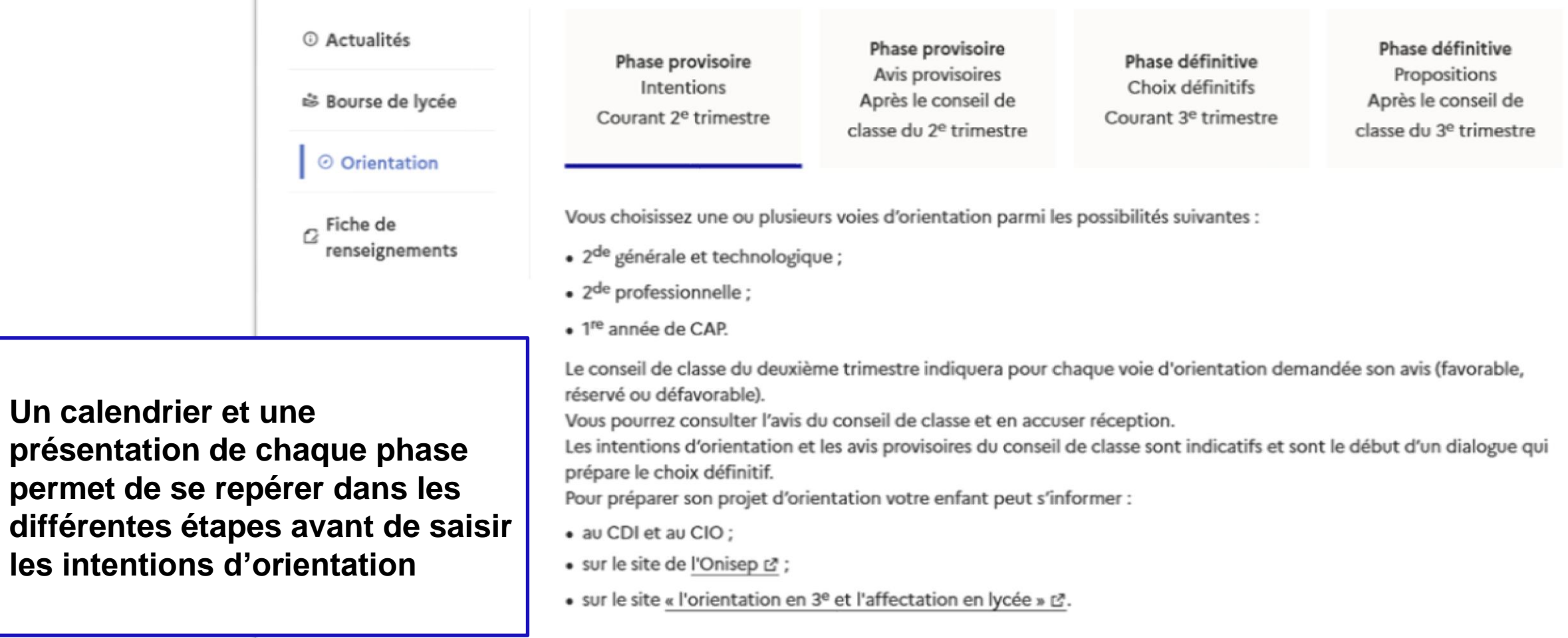

Je saisis les intentions d'orientation

 $\alpha$ 

 $\mathbf{A}$ MINISTÈRE **DE L'ÉDUCATION NATIONALE,** DE LA JEUNÉSSE **ET DES SPORTS** Liberté<br>Égalité<br>Fraternité

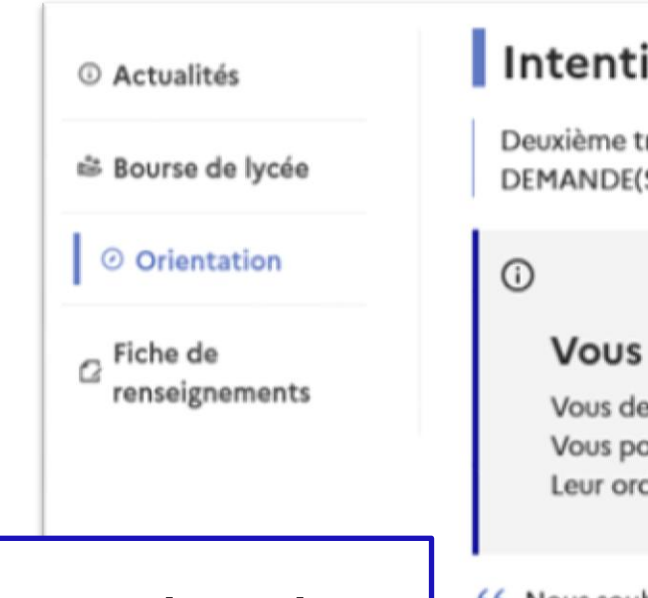

### Intentions d'orientation

Deuxième trimestre : DEMANDE(S) DES REPRÉSENTANTS LÉGAUX / Intention(s) d'orientation.

#### Vous devez valider vos intentions afin qu'elles soient prises en compte.

Vous devez obligatoirement saisir une voie d'orientation.

Le bouton « + Ajouter une intention » ouvre une pop-up qui permet la sélection d'une voie d'orientation, les intentions doivent être validées pour être enregistrées

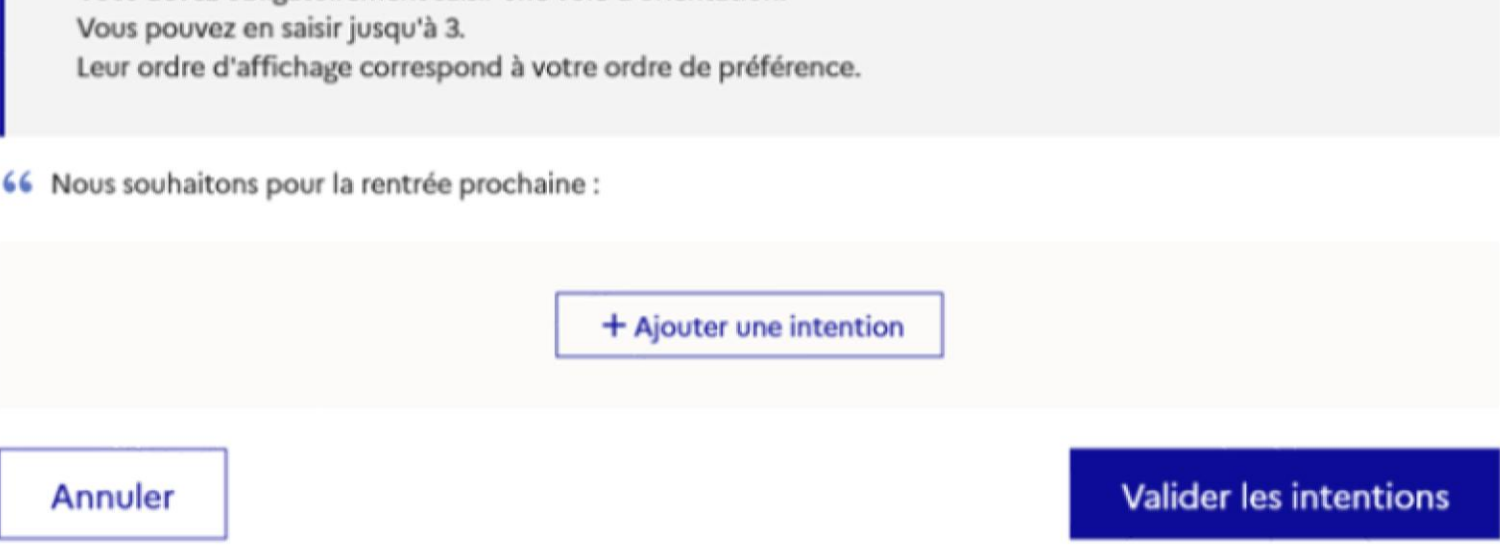

Cette procédure de dialogue ne s'applique pas au redoublement exceptionnel décidé par le chef d'établissement, ni aux parcours particuliers hors système éducatif (services médicalisés, sociaux...) pour lesquels une procédure spécifique existe par ailleurs. Si vous êtes dans une de ces situations, veuillez contacter le chef d'établissement.

### **La sélection d'une voie se fait dans l'ordre de préférence, il est possible de les modifier jusqu'à la fermeture du service en ligne Orientation à la date indiquée par le chef d'établissement**

### $\rightarrow$  Rang 1

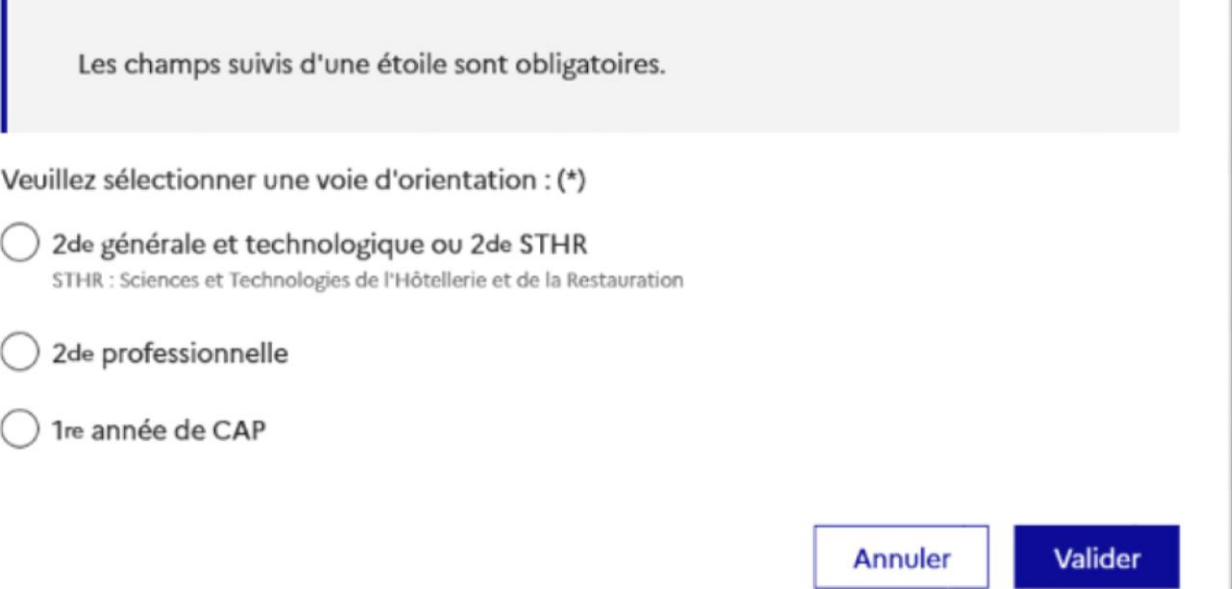

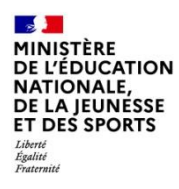

# **3. Validation des intentions**

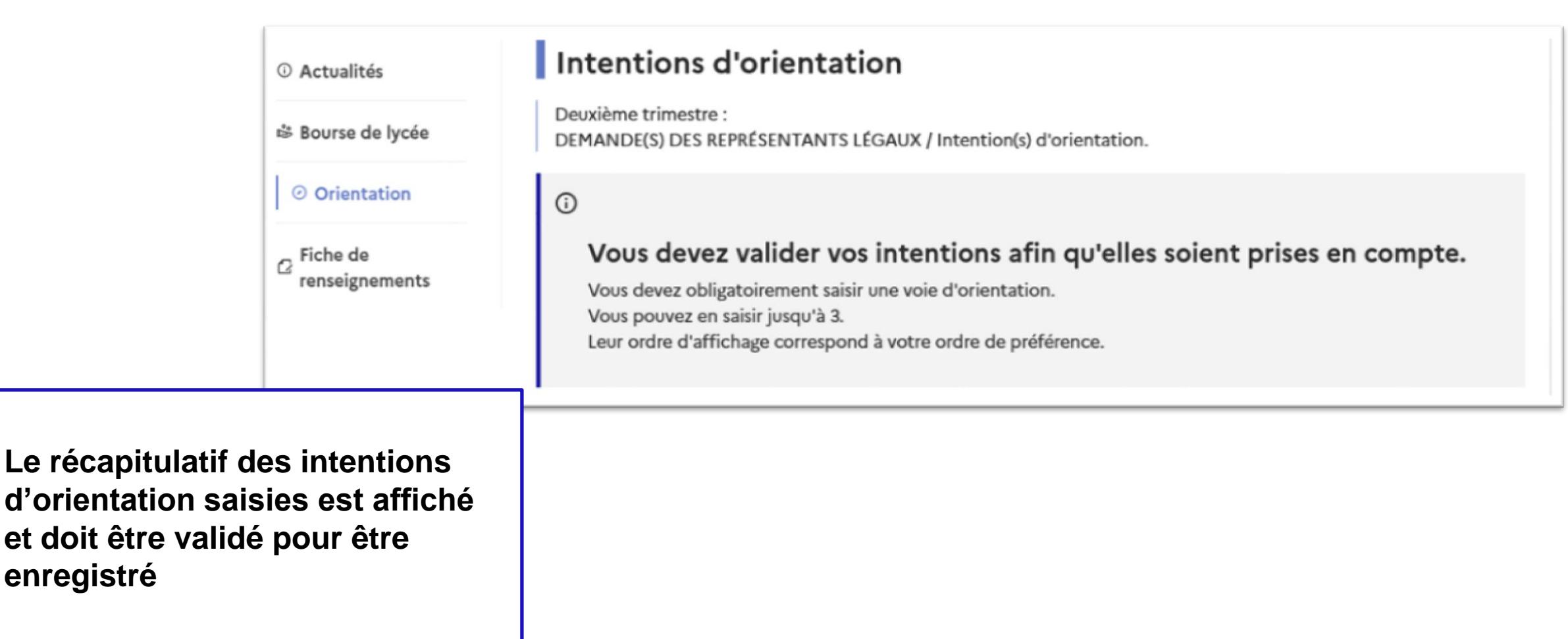

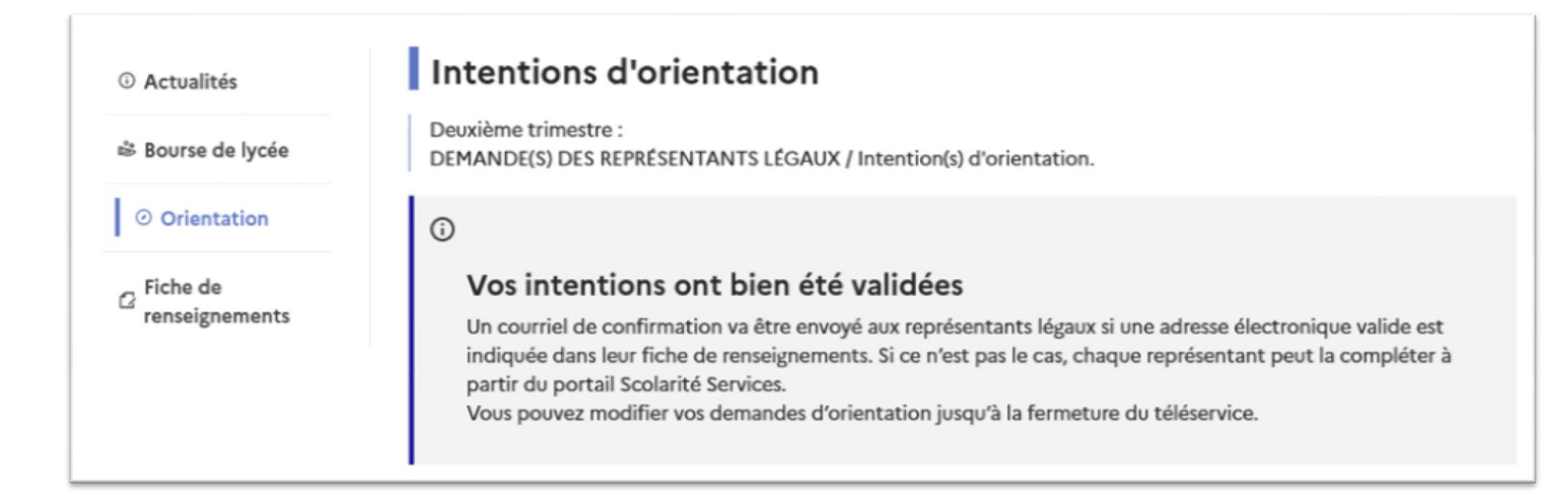

**Un courriel avec le récapitulatif des intentions d'orientation saisies est transmis à chaque représentant légal**

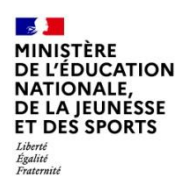

# **4. Consultation et accusé de réception de l'avis provisoire du conseil de classe**

### **Mes services**

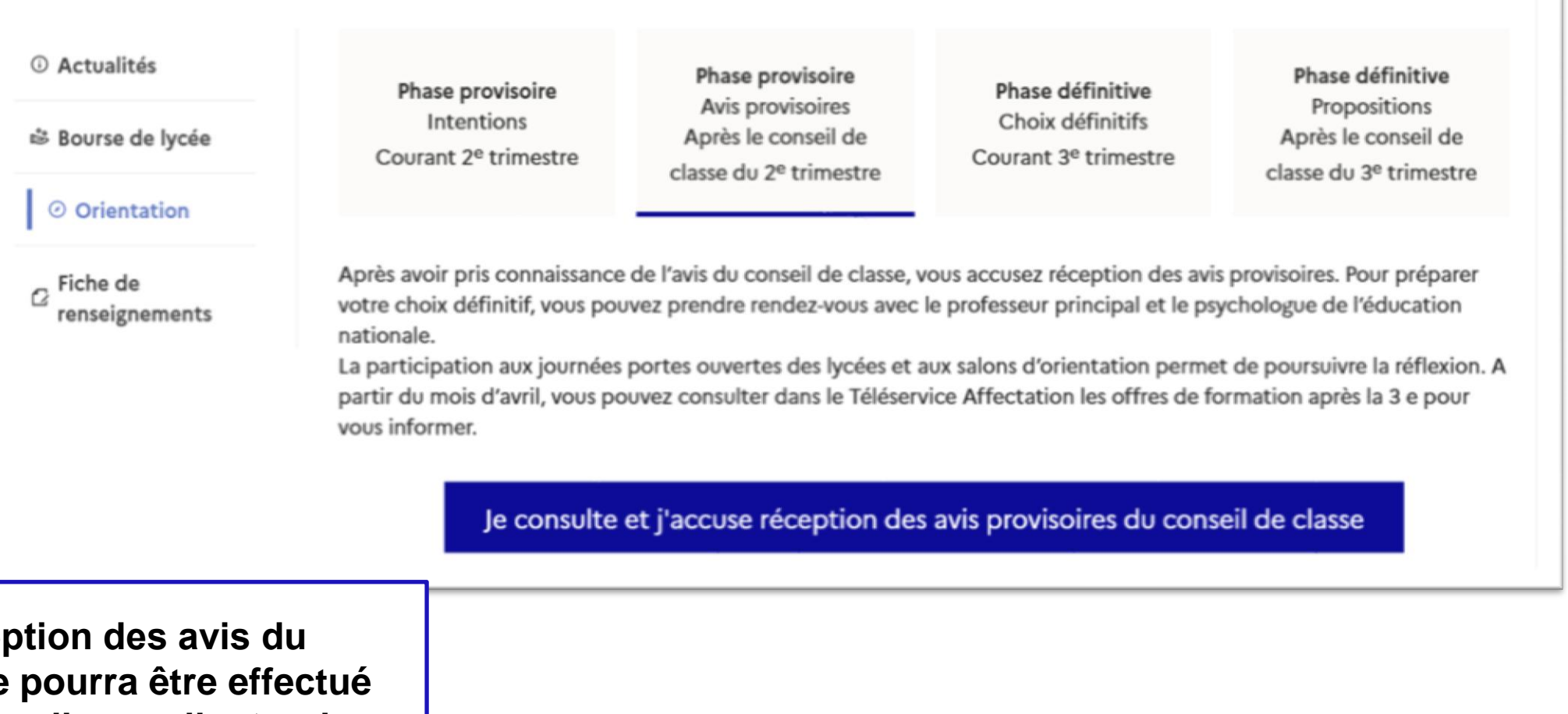

L'accusé de réce conseil de classe **indifféremment par l'un ou l'autre des représentants légaux**.